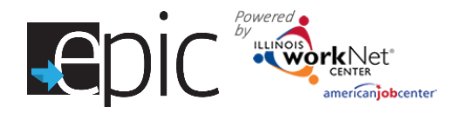

# **Rescheduling Customers for Re-engagement with CBO**

Mandatory EPIC customers, who are not being engaged by a CBO, will need to be rescheduled for reengagement. There are three different situations where a customer may need to be realigned, depending on the customer's prior engagement level.

#### **Situation 1 – Rescheduling Customers Who Have Not Been Engaged By A CBO**

Customers, not previously engaged by a CBO, will have a 2151 uploaded marked with "No Contact." These customers will display on the Enrolled Dashboard under the "Referral Pending - No Contact from Customer / Recommend Conciliation" row. To reschedule a customer, whom was not previously engaged with a CBO, follow these steps:

- 1. At the top of the page, **click** Dashboard, then **select** the Enrolled tab.
- 2. **Click** the number associated with the "Referral Pending - No Contact from Customer / Recommend Conciliation" row.
- 3. A list will show the participants associated with that specific selection. **Select** the Progress option of the customer you wish to reschedule.
- 4. **Mark** (DHS EPIC Admin Team) the customer as "EPIC Customer Pending Reengagement" on the customer's Progress page, using the drop-down that pops up when clicking "Update SNAP Eligibility Status".
- 5. DHS will call the customer for an appointment to determine if they are still SNAP eligible.
- 6. After meeting/speaking with the customer, update the SNAP Eligibility Status by marking the appropriate status.
- 7. Next you will schedule their re-engagement appoint by **selecting** the Schedule Appointment blue box.
- 8. From the populated list of appointments, **choose** an appointment date.
- 9. Under the Assignment Forms, **click** the Download Referral Form link. Print a copy to give to the customer.
- 10. **Select** the View More Appointments to see if the customer has been scheduled any other CBO Initial Intake Appointments.

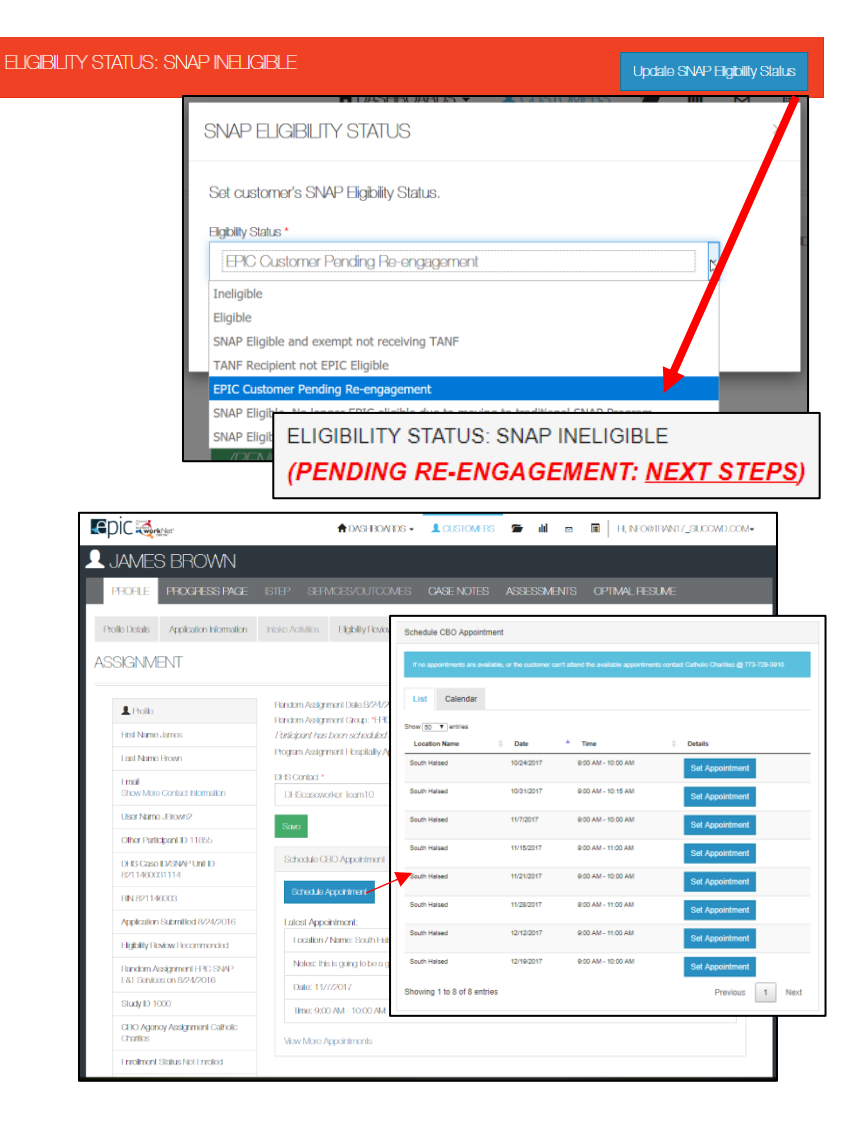

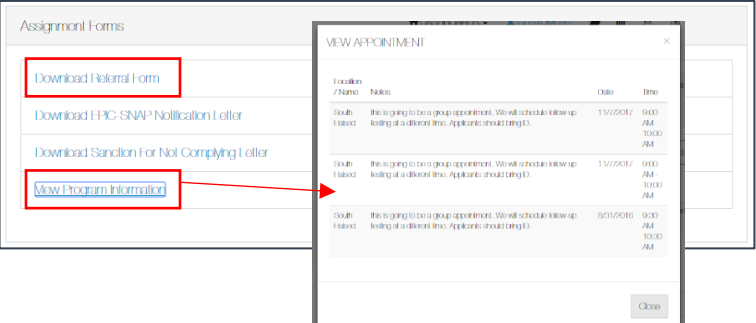

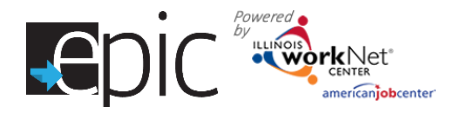

### **Situation 2 – Re-engaging Customers Following A Sanction**

To reschedule a customer, whom previously was engaged with a CBO, the DHS Admin Team will mark the customer as "EPIC Customer Pending Re-engagement". A tag will appear on the customer's current eligibility status – "*Pending Re-engagement*".

- 1. **Mark** (DHS EPIC Admin Team) the customer as "EPIC Customer Pending Re-engagement" on the customer's Progress page, using the drop-down that pops up when clicking "Update SNAP Eligibility Status".
- 2. All items will remain on the Progress page.
- 3. DHS will call the customer for an appointment to determine if they are still SNAP eligible.
- 4. After meeting/speaking with the customer, mark the appropriate status. The CBO will complete the other steps on the Progress page.
- 5. DHS may reschedule the customer from the Progress page > Initial CBO Appointment 2151 Upload.
	- a. **Select** the Schedule Appointment blue box.
	- b. From the list of populated appointments, **select** an appointment date.
	- c. Under the Assignment Forms, **select** the Download Referral Form link. Print a copy to give to the customer. A copy will automatically upload to the customer's Progress page for historical record.

**Select** the View More Appointments to see if the customer has any other CBO Initial Intake Appointments scheduled.

#### **Situation 3 – Aligning Customers With A New CBO And Scheduling Re-Engagement Appointment**

Customers, who request a different CBO during the re-engagement appointment with DHS, will need to be realigned with a new CBO before an appointment can be scheduled. To realign and schedule a customer with a new CBO:

- 1. Use the customer's Eligibility Review page to determine the CBO and training program for the customer's realignment.
- 2. Send [EPIC@illinoisworknet.com](mailto:EPIC@illinoisworknet.com) an email to have the customer changed to a new CBO and training program. Include the customer's other participant ID number, the new CBO, and training program for which the customer wishes to be realigned.
- 3. Once a customer has been realigned, DHS may reschedule the customer from either the Profile > Assignment tab OR from the customer's Progress page > Initial CBO Appointment - 2151 Upload Section.
	- a. **Select** the Progress page tab.
	- b. **Select** the Schedule Appointment blue box.
	- c. From the list of populated appointments, **select** an appointment date.
	- d. Under the Assignment Forms, **select** the Download Referral Form link. Print a copy to give to the customer. A copy will automatically upload to the customer's Progress page for historical record.

**Select** the View More Appointments to see if the customer has been scheduled any other CBO Initial Intake Appointments.

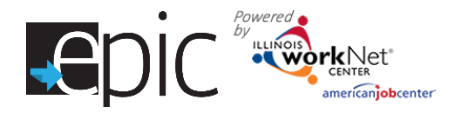

## **Per Policy**

- How many times does an agency have to re-engage a customer who has shown they do not want to take part in the program?
	- $\circ$  DHS policy does not stipulate a number of times for reengagement.
	- $\circ$  The customer should continue to be reengaged and the DHS Conciliation Process should be followed per policy.
		- PM 21-06-09
- How many times does the agency have to re-engage a customer who has successfully completed the program and retention period?
	- $\circ$  Customers, who complete the program and are successful, should not be re-engaged.
	- o Customers, who complete the program and lose their employment, should be re-engaged.
	- $\circ$  Customers, who complete the program and quit their employment, should not be re-engaged. These customers would be ineligible for benefits if they refuse suitable employment.
		- PM 21-06-10b, Sanction Reason-Discontinuing suitable employment, including quitting a job after placement and before cancellation without good cause.
- If an Epic customer is receiving unemployment benefits and exempt, are they still eligible to participate in EPIC?
	- $\circ$  Yes, as long as they are still eligible and receiving SNAP benefits.

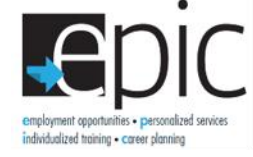

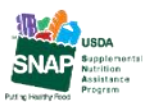

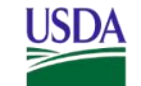

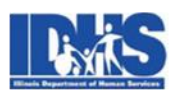

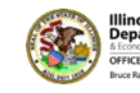

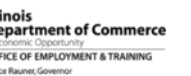

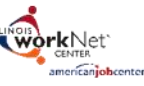

Funding for research provided by United States Department of Agriculture (USDA). USDA is an equal opportunity employer and provider.